## GUIDELINE TO DOWNLOAD AND INSTALL THE LIBRARY OF CAD FILES OF 3.0 DYNAMIC TITANIUM BASES FOR 3SHAPE

# **3shape<sup>b</sup>**

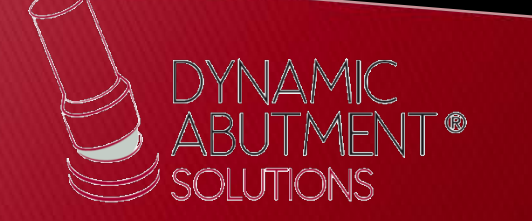

1. Request the files for 3Shape to the following e-mail: [das@dynamicabutment.com](mailto:das@dynamicabutment.com), including your contact details. Enter in the Dropbox link provided by Dynamic Abutment Solutions and copy "DAS\_3SHAPE\_V5.rar" folder (V5 can change depending on the version)

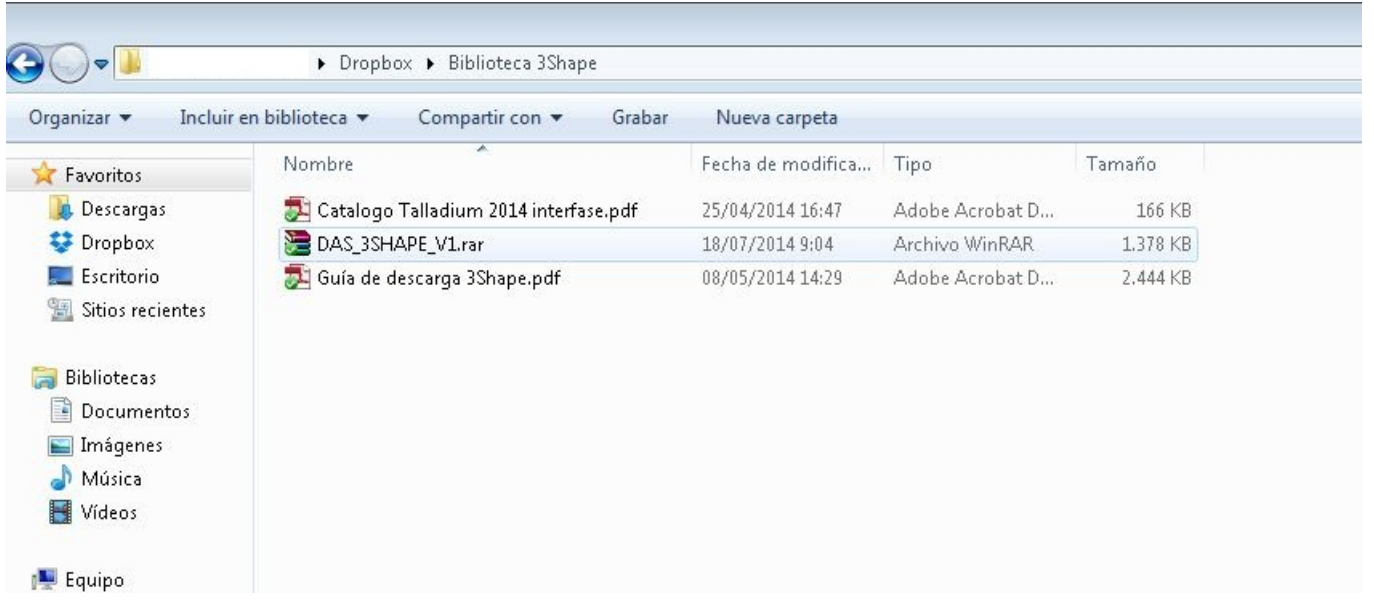

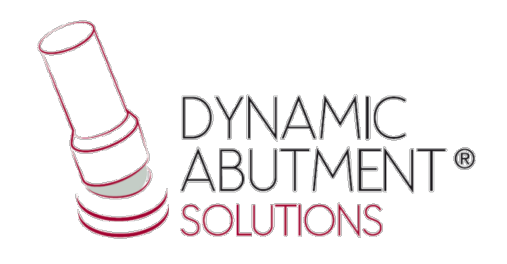

2. Paste .rar file and unzip wherever you want, for example at desktop, and you will get the folder "DAS\_3SHAPE\_V5".

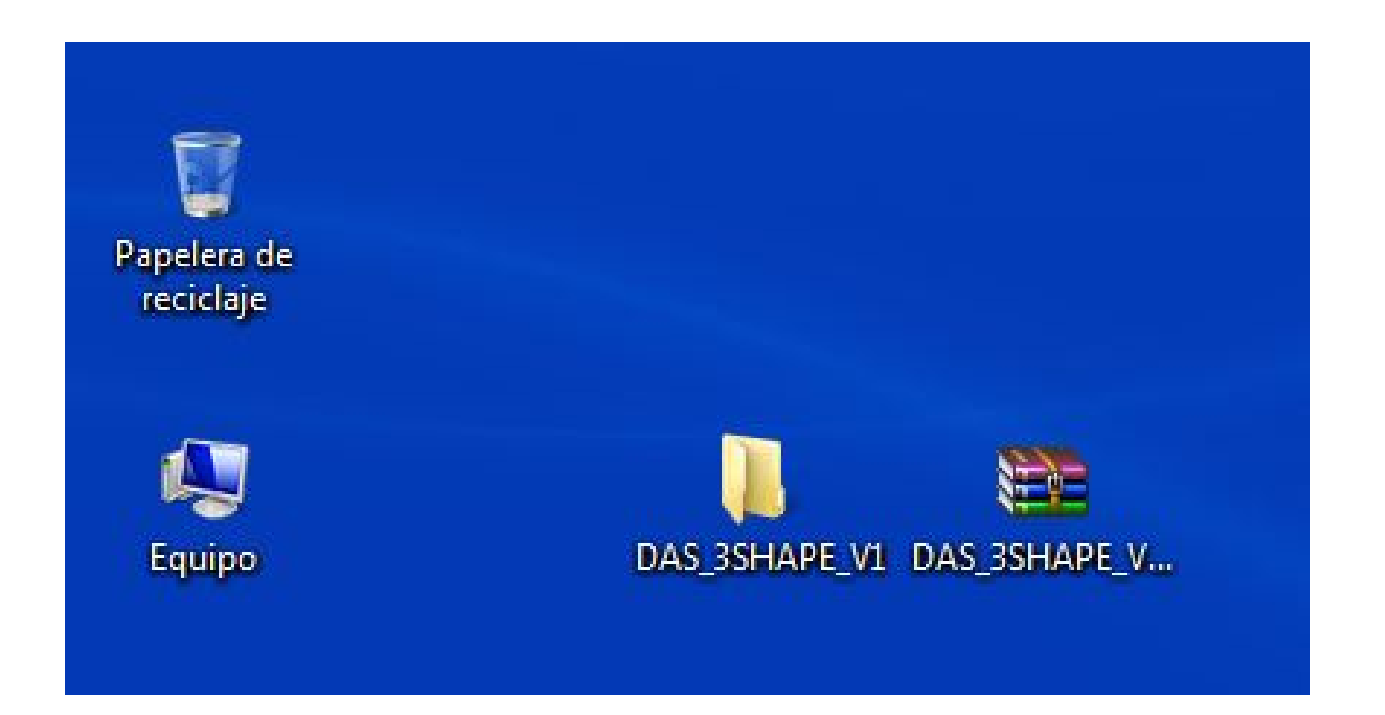

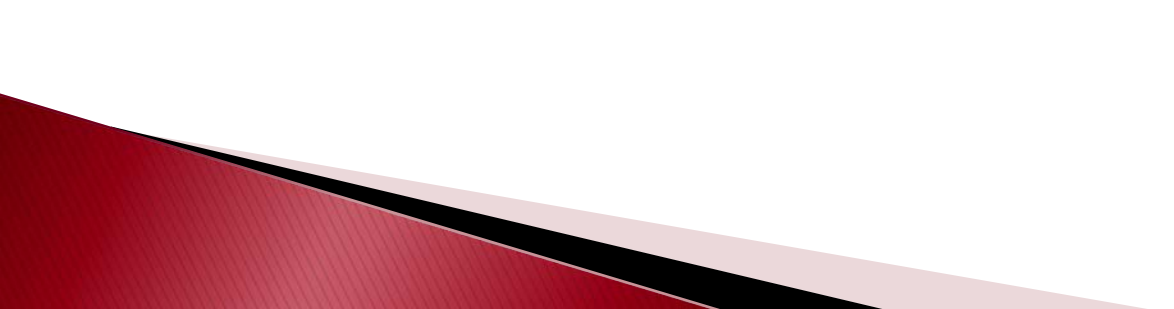

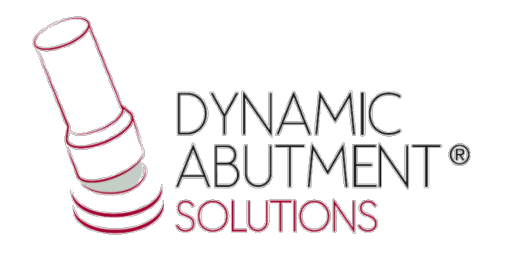

3. After unzip the file, check that the unzip folder contains the file "DAS\_3SHAPE\_V5.dme", which is an only file that contains the components for 3SHAPE.

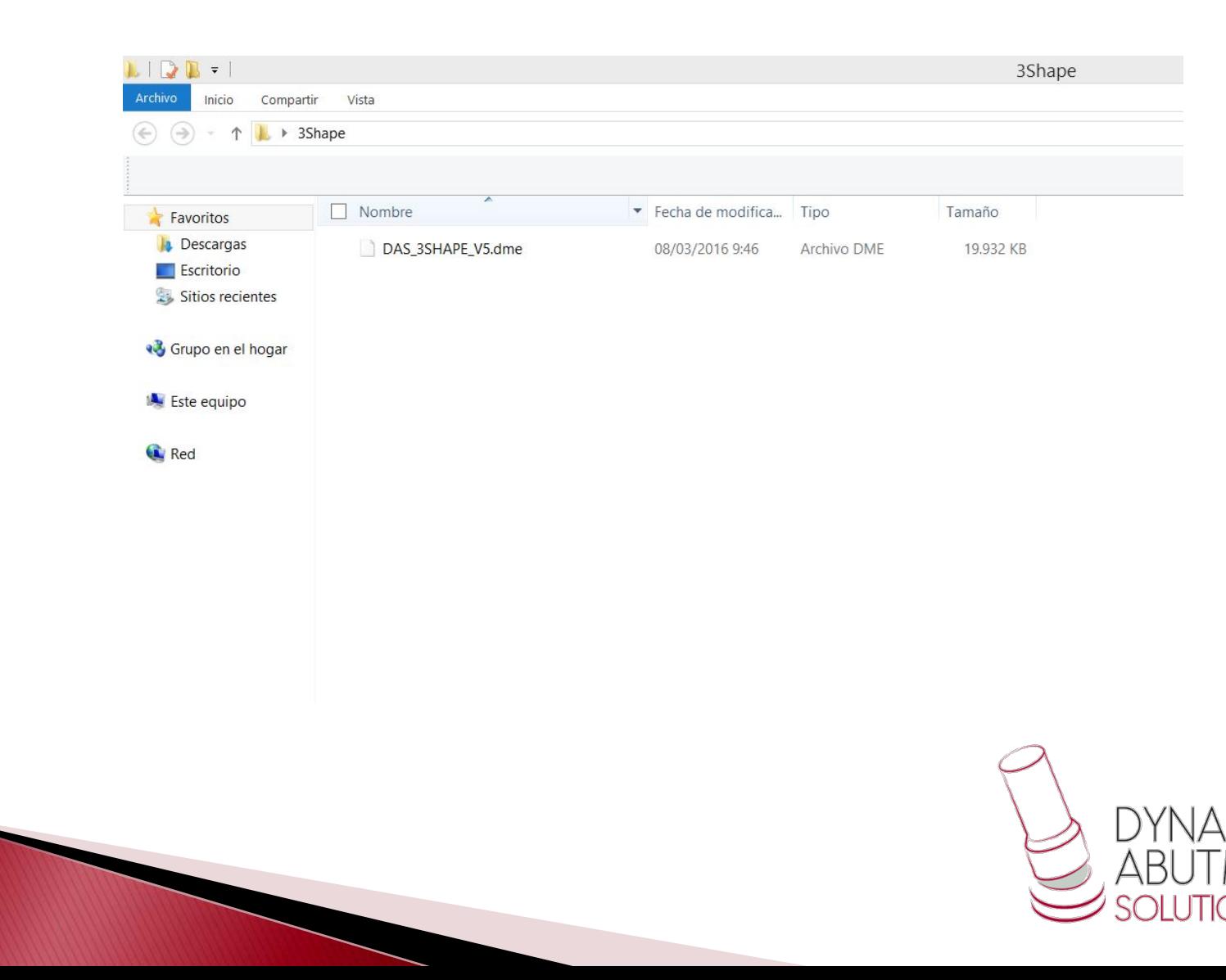

### 4 . Start 3SHAPE Dental System program and go to Tools Import/Export .

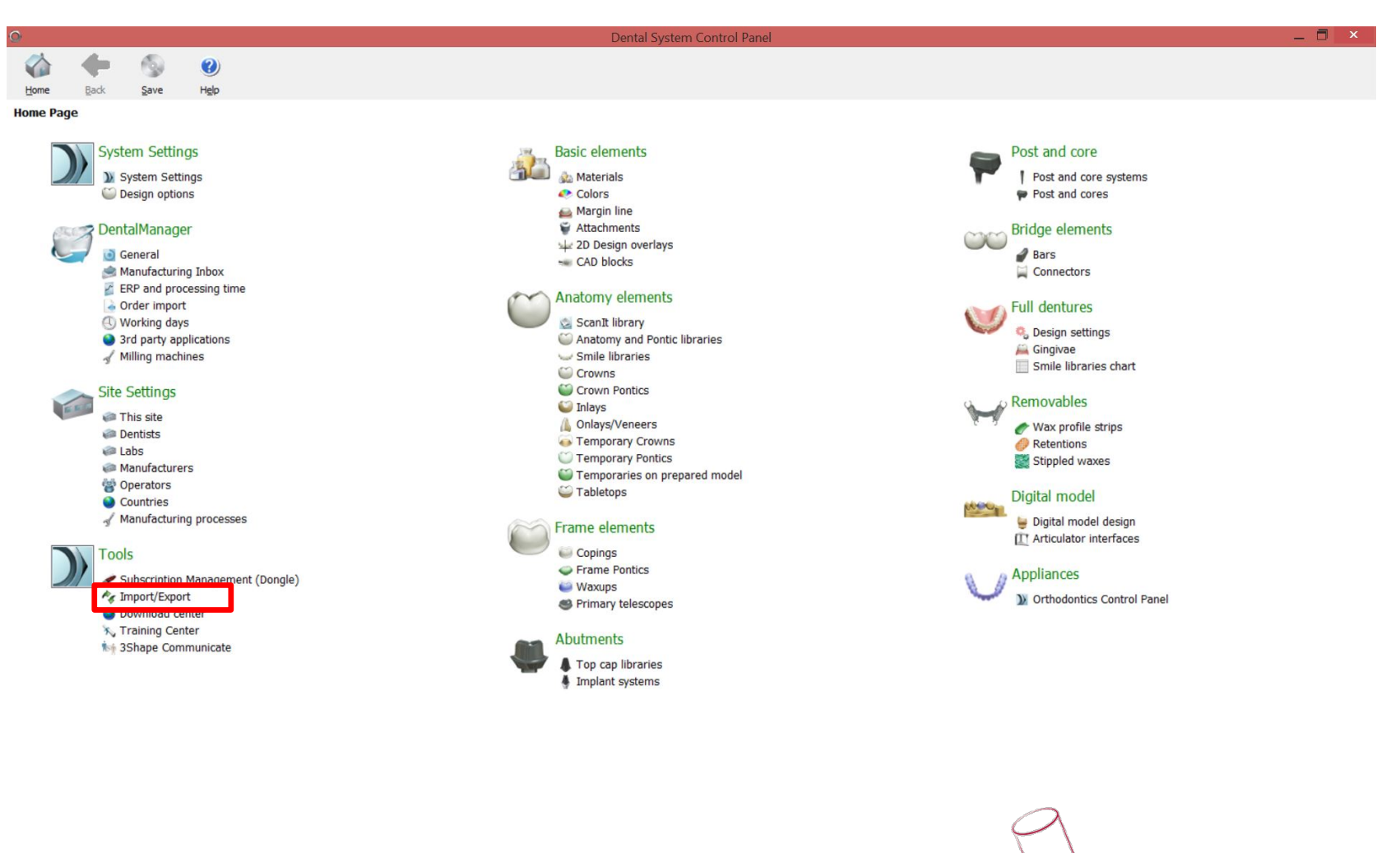

SOLUTIC

## 5. Select Import Materials.

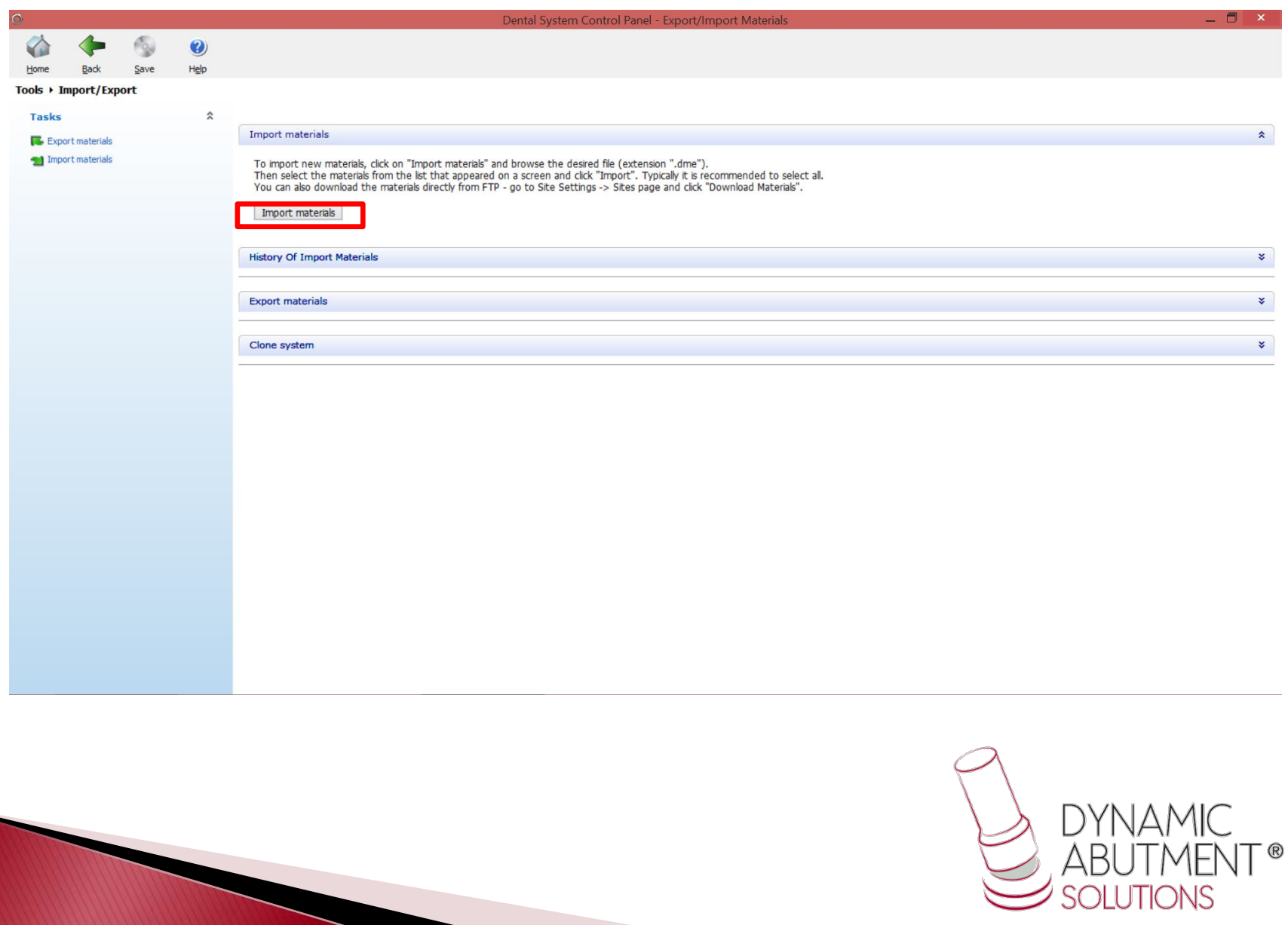

#### 6. When windows explorer is opened, look for the file extension .dme "DAS\_3SHAPE\_V5.dme", select the file and click on open.

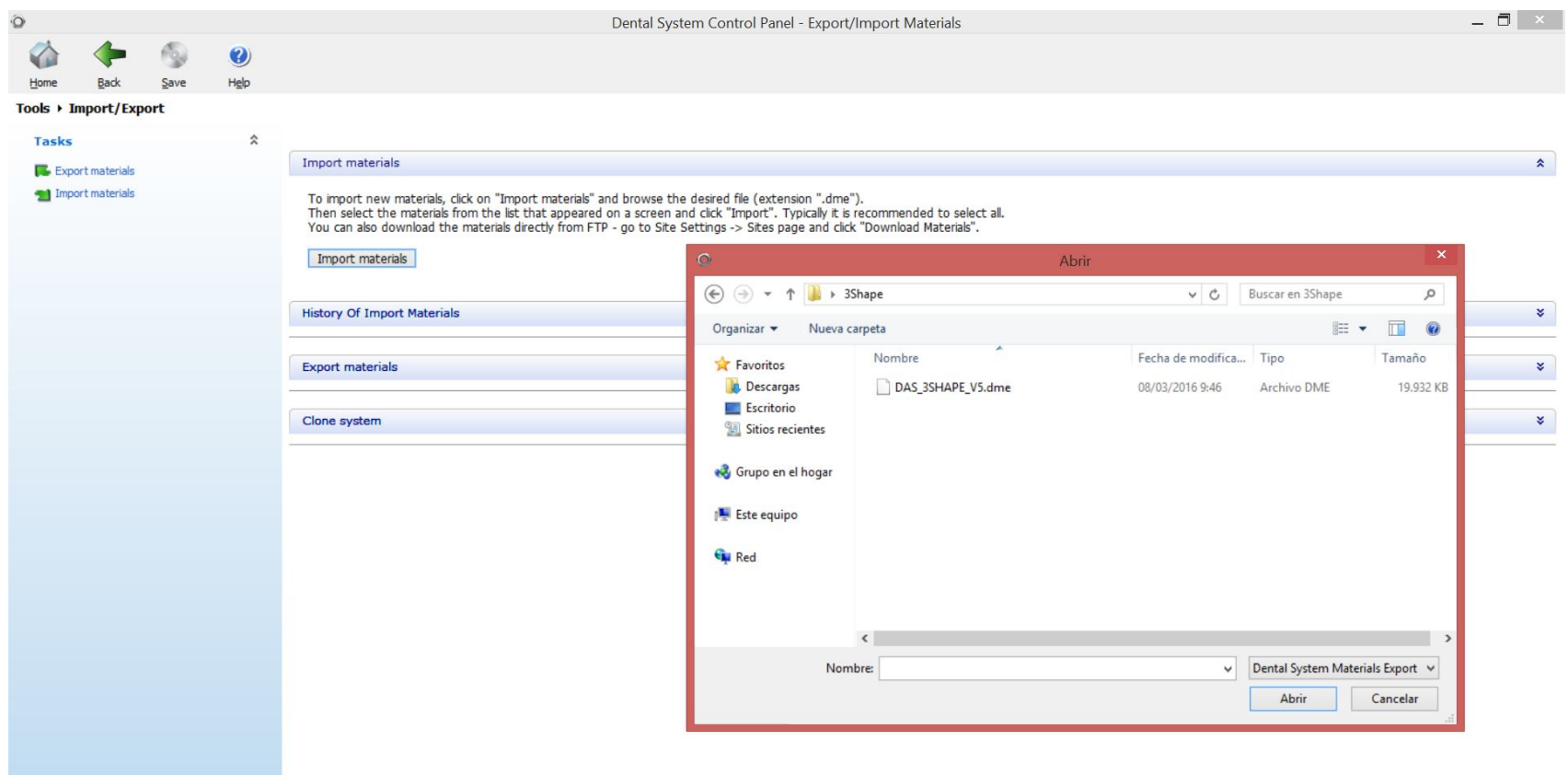

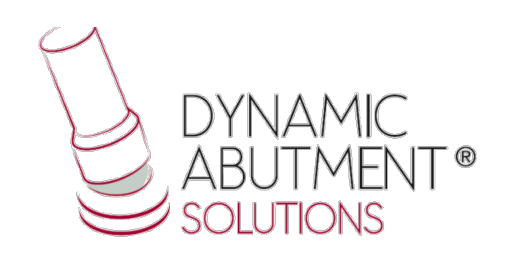

## 7. Titanium bases and their components library is ready to use.

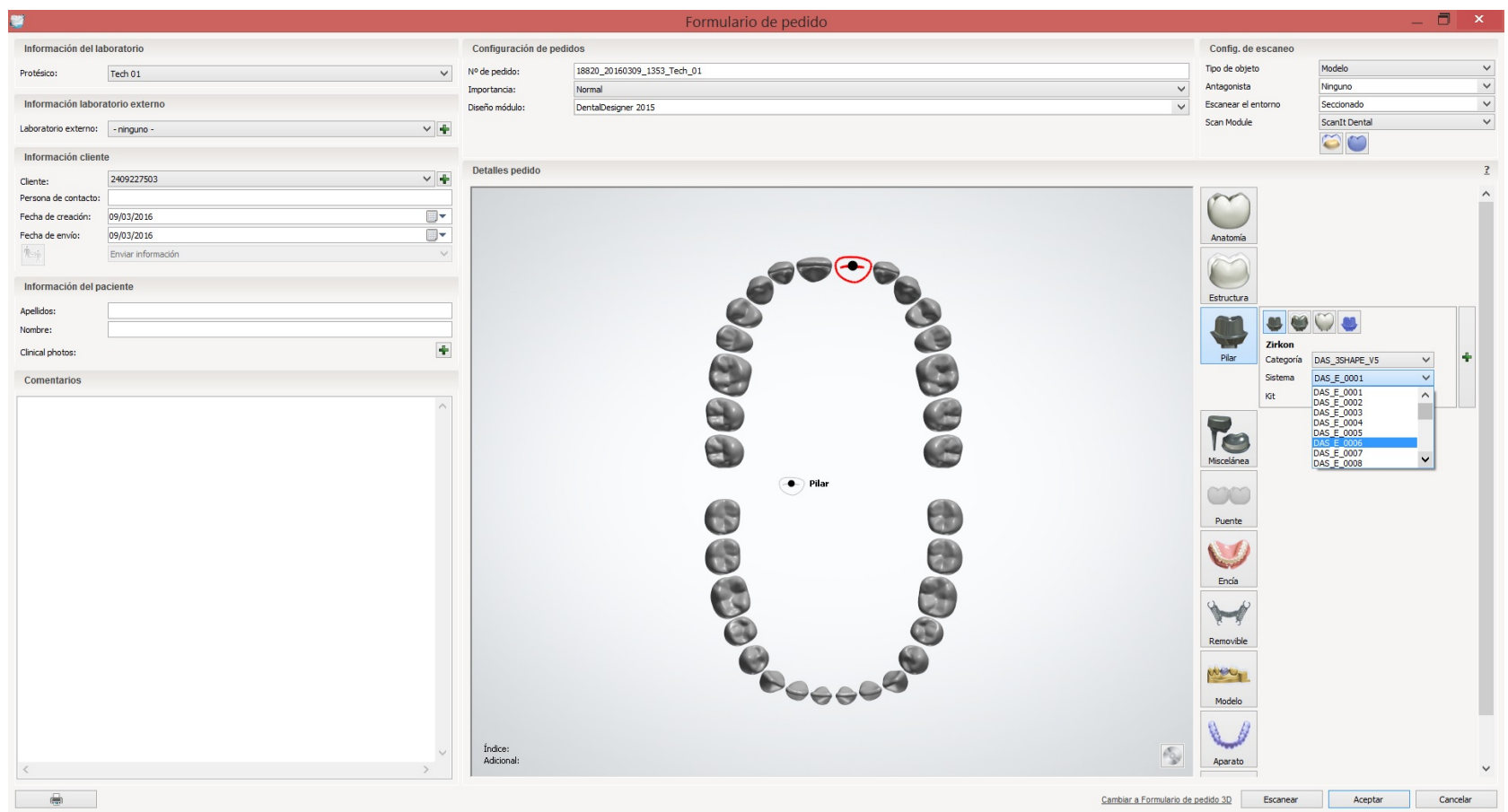

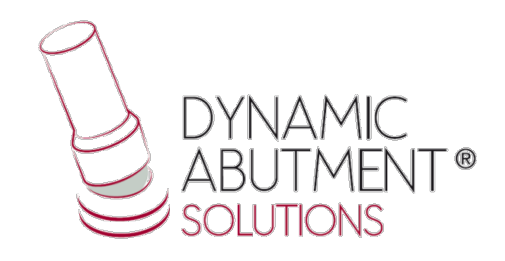

#### Note: If you already have a DAS library version, remove completely the file .dme and install the new library following the instructions.

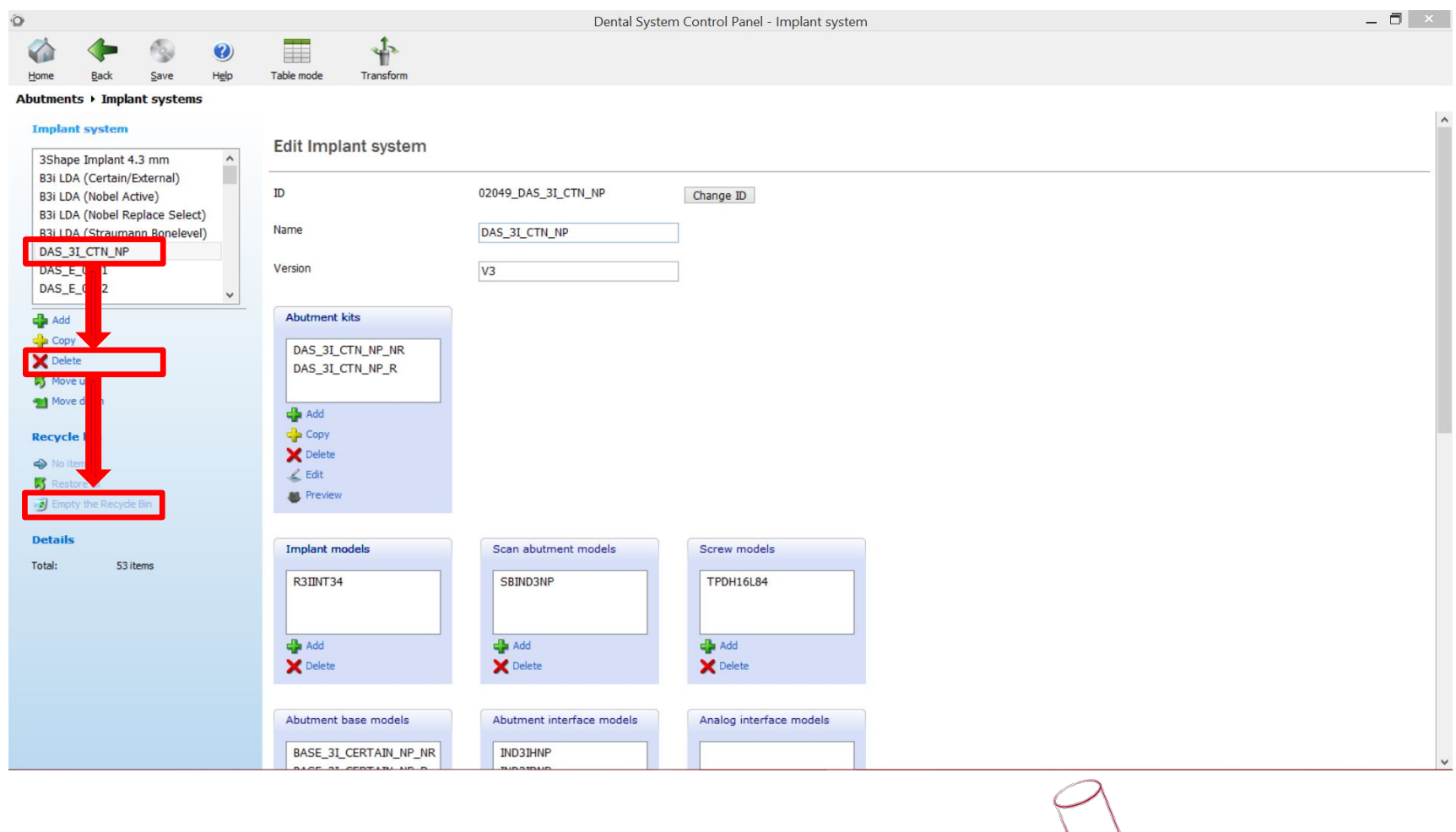

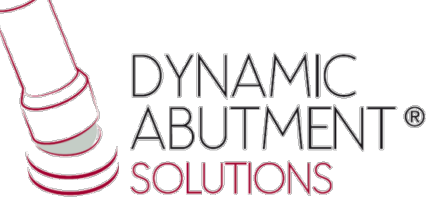